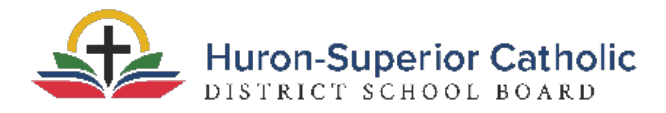

## **Parent Instructions for Pre-Registration**

# Before You Begin:

Please take note of the following:

- $\Box$  Pre-Registration will not work on mobile devices, such as tablets or phones. If you do not have access to a desktop computer, please choose the Guided-Registration option from our website.
- $\Box$  If you live in the Algoma region, please complete this Student Immunization [Registration Form](https://www.algomapublichealth.com/media/6932/algoma-public-health-student-immunization-registration-form-en-fr.pdf) and email it to [immunizations@algomapublichealth.com.](mailto:immunizations@algomapublichealth.com)

### **Directions for Creating Your Account:**

#### 1. Launch Aspen and create an account.

Ope[n https://hscdsb.myontarioedu.ca/aspen](https://hscdsb.myontarioedu.ca/aspen) in a web browser. Click Request An Account.

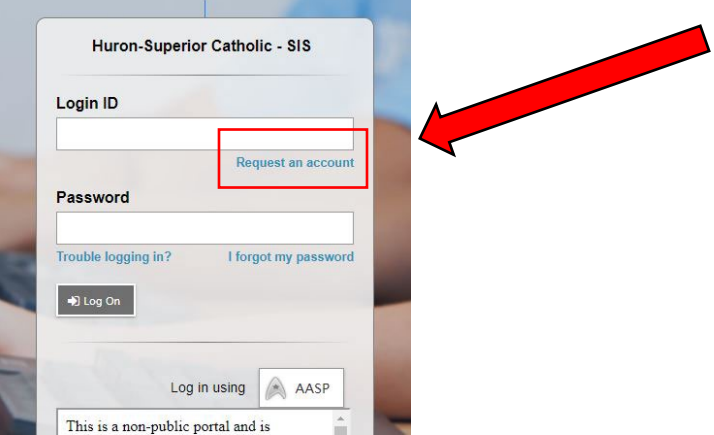

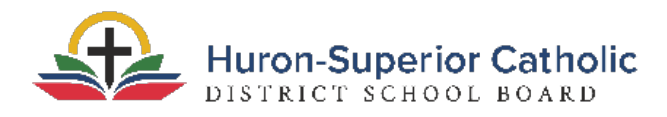

2. Account Type

Select "I am a parent new to the board," the first option for Account Type. Click Next Step.

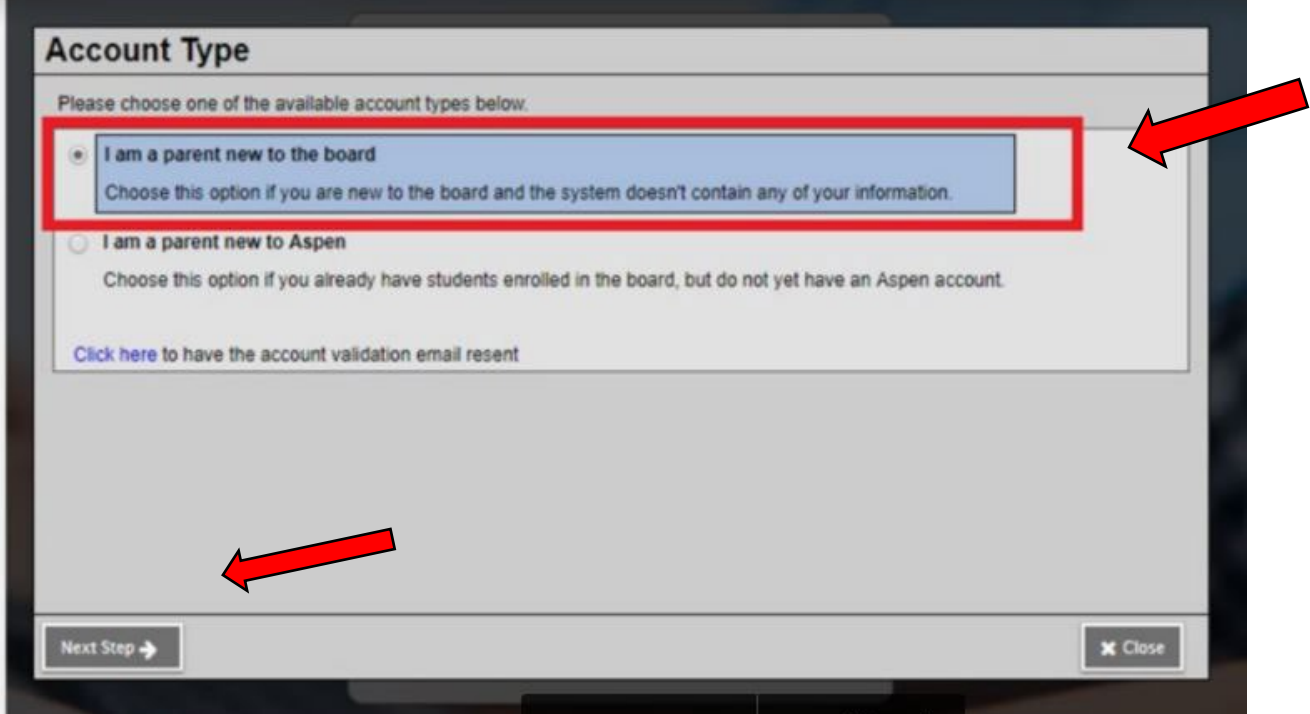

#### 3. Personal Information

Fill in the requested fields for personal information. Click Next Step.

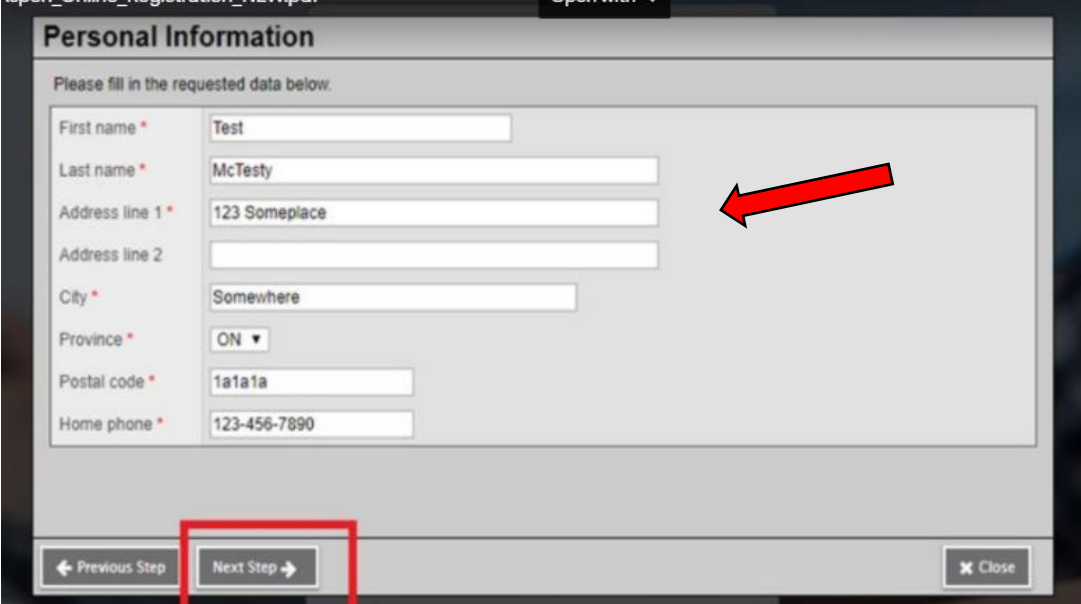

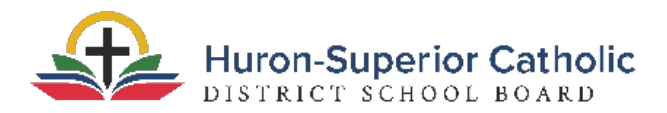

#### 4. Account Information

Fill out the requested fields for Account information. Click Create My Account.

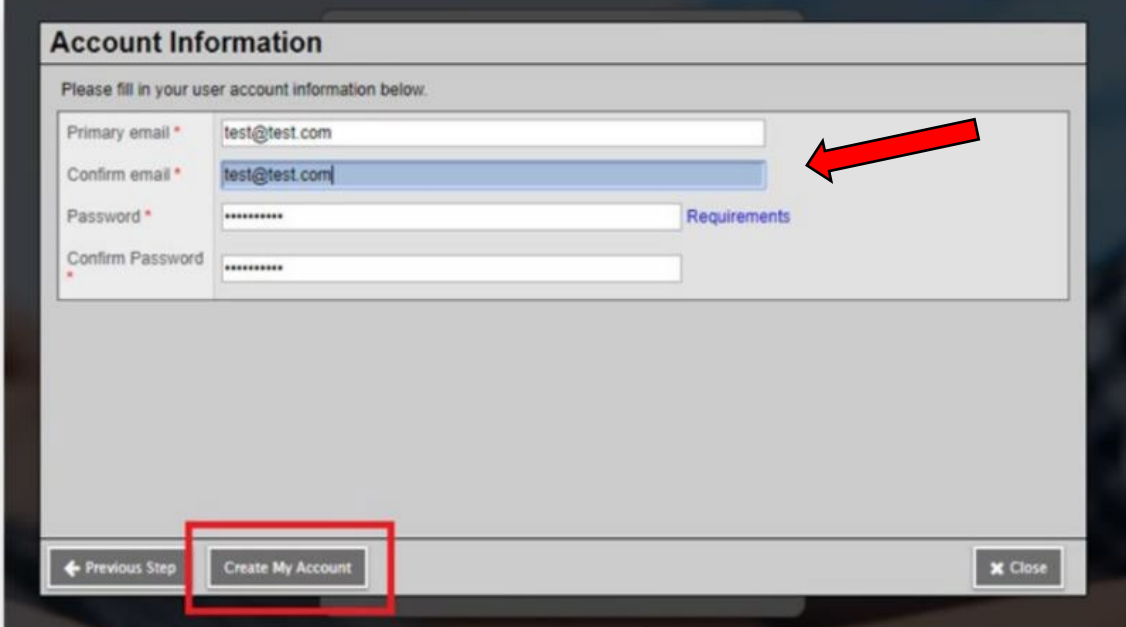

#### 5. Confirmation

You will receive confirmation that your account has been processed.

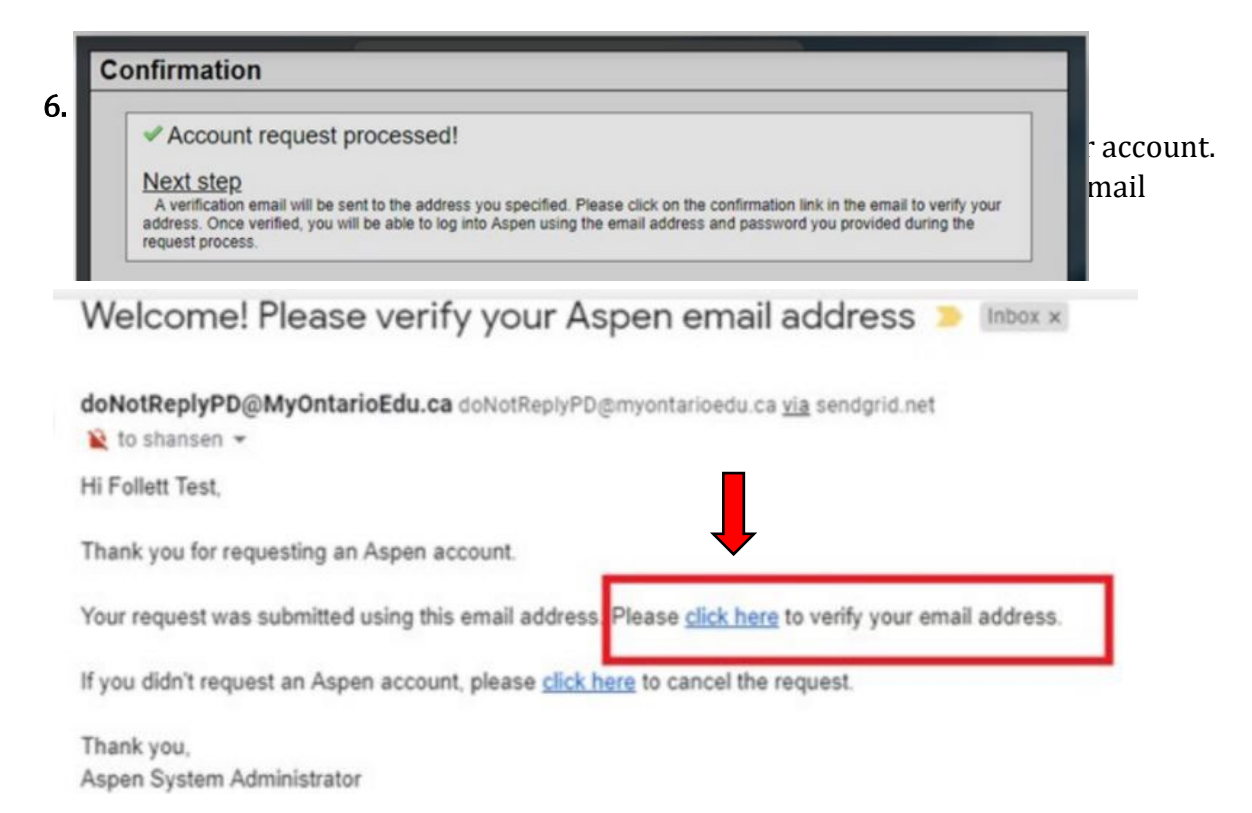

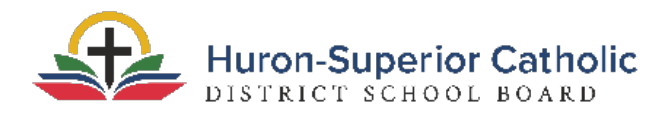

#### 7. Successful Verification

After clicking the link in your email, you should receive confirmation that your verification was completed successfully. Click *Close*, and then login using the email and password you used when you created your account.

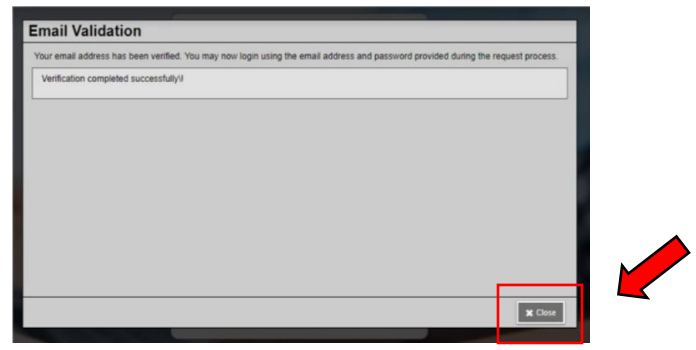

### 8. Begin Pre-Registration

Once logged in, look for the box on the right hand side called **Start a New Student** Registration and click Initiate .

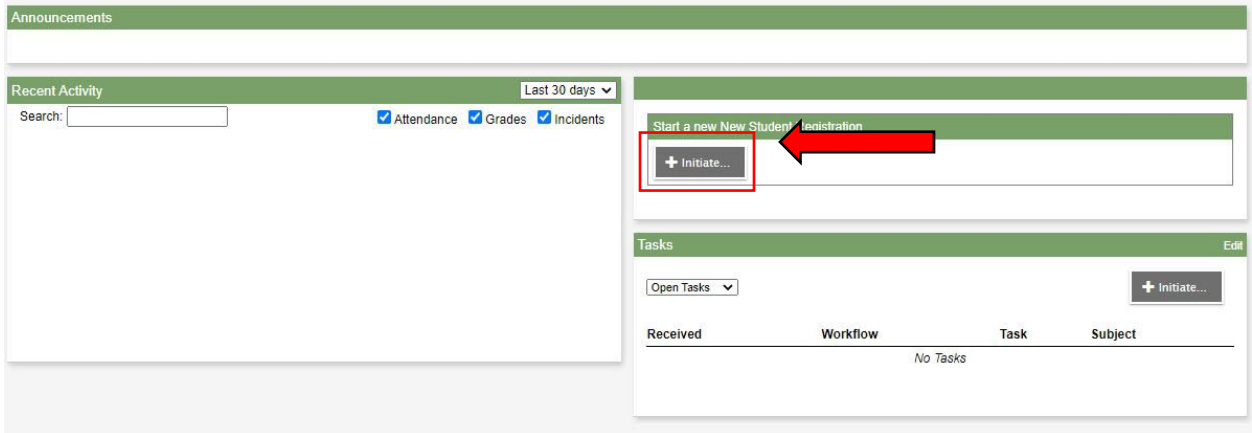

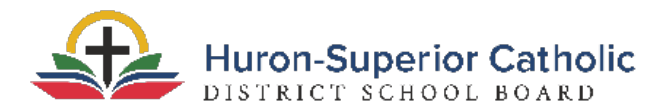

#### 9. Complete Pre-Registration

Select a school year and then click **Next**. Continue to fill out registration form and click Next after you complete each section.

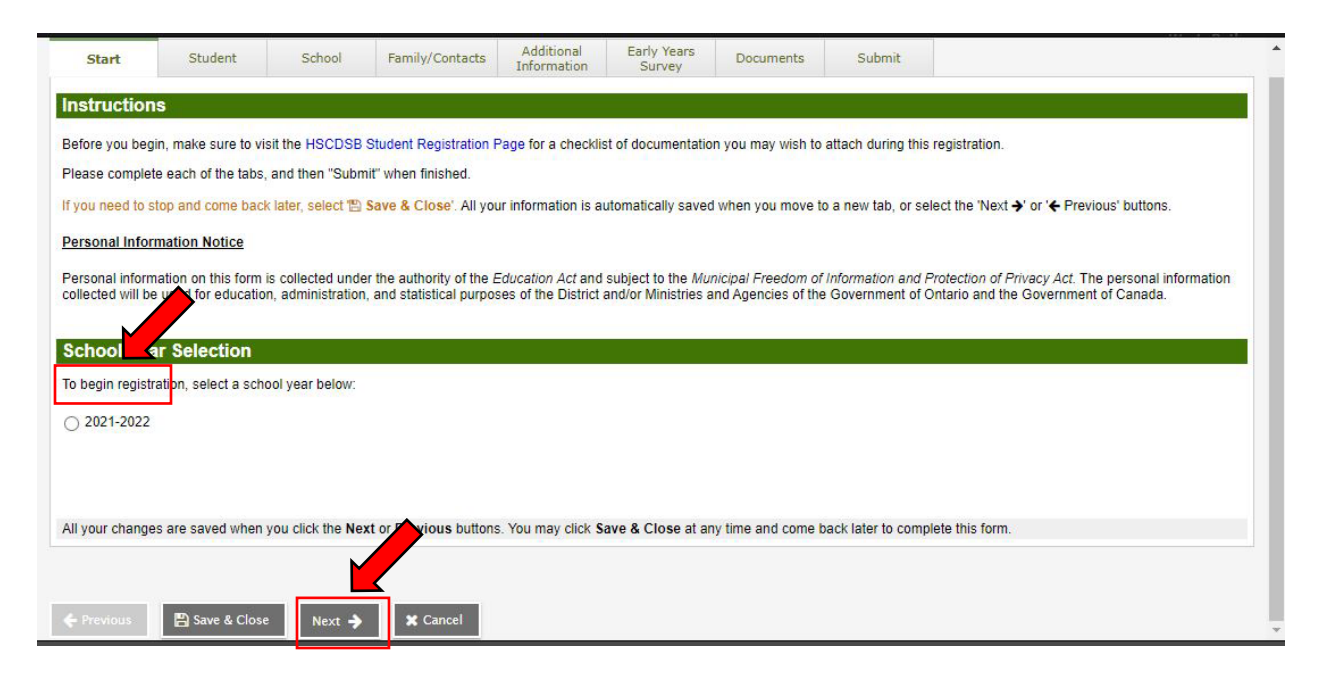

#### 10. Submit Registration

After providing the requested information, click Submit.

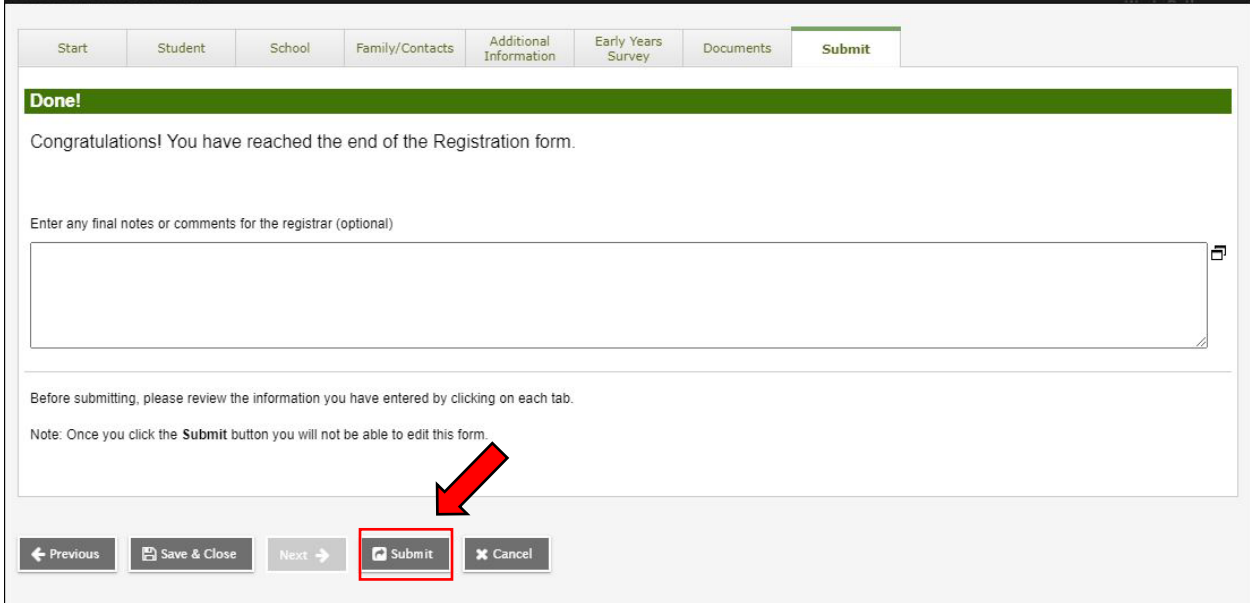

11. The School will contact you to set up a time to complete the registration process.